# **5.3 Das Histogramm**

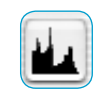

Das Histogramm ist in *SilverFast* ein sehr mächtiges Werkzeug, um die Bilddaten von Vorlagen zu untersuchen und manuell zu optimieren. Schon bei der Auto-Gradation haben wir das Histogramm zur Kontrolle herangezogen.

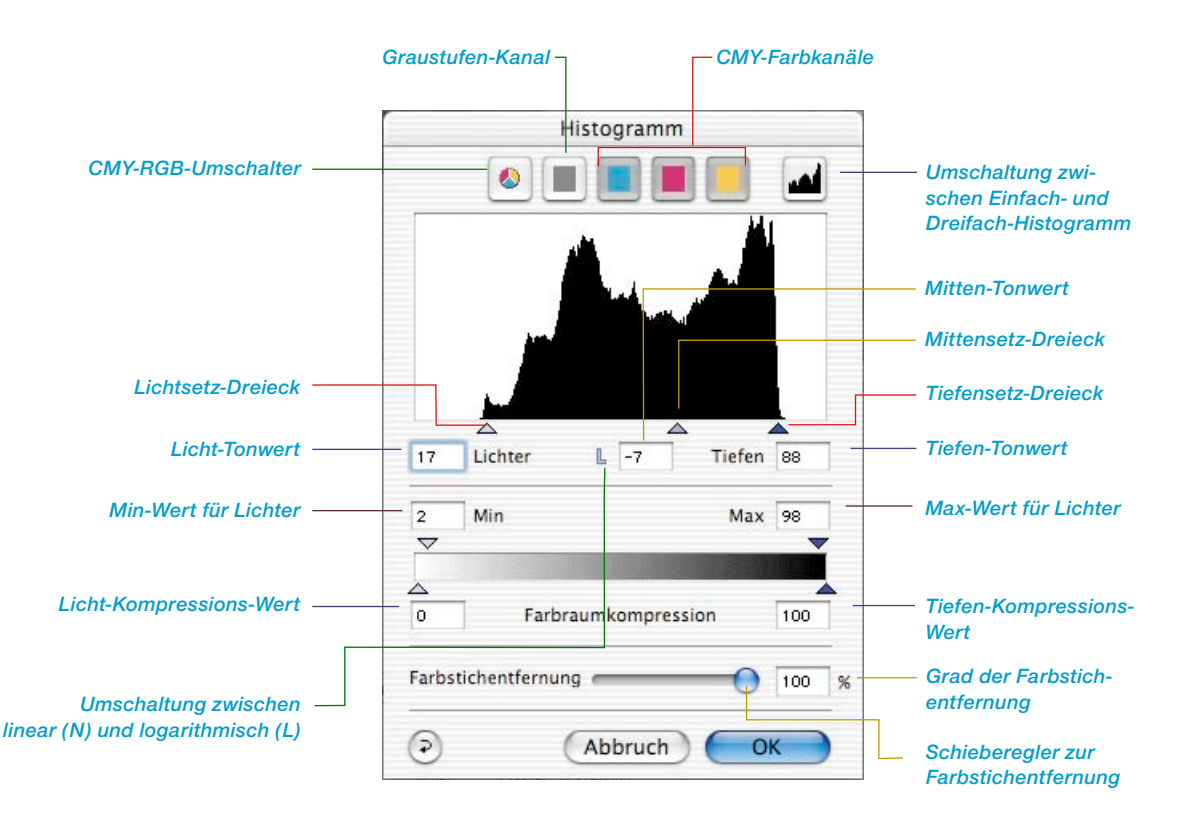

#### **Histogramm-Dialog in** *SilverFast…SE***-Versionen**

Der Dialog ist in allen *SE*-Versionen von *Silver-Fast* stark vereinfacht und eher auf die Bedürfnisse und den Kenntnisstand von Einsteigern zugeschnitten.

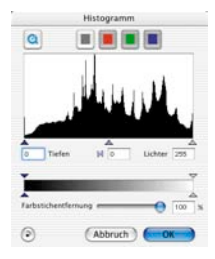

Durch Setzen von Licht-Tiefen-Punkten im Histogramm werden die vorhandenen Tonwerte auf die gesamte Grauskala von 256 Werten gestreckt. Die Vorlage gewinnt dadurch sichtlich an Brillanz. In *SilverFast* können mehrere Verfahren der manuellen Histogramm-Optimierung vorgenommen werden.

## **a. Beobachtung der Bilddarstellung**

Beim Verschieben eines Endpunktes im Histogramm wird das Bild im Scanrahmen in Echtzeit aktualisiert.

## **b. Beobachtung der Densitometer-Werte**

Beim Verschieben eines Endpunktes im Histogramm können Sie sofort die veränderten Werte im Densitometer sehen.

Bei geschlossenem Histogramm-Fenster kann durch Drücken der Umschalttaste und Klicken auf eine Bildstelle mit dem Hand-Cursor im Prescanrahmen das Densitometer an dieser Stelle solange fixiert werden, bis Sie nochmals mit gedrückter Umschalttaste auf diese Stelle klicken.

Nun können Sie sehr genau kontrollieren, was sich an bestimmten Bildstellen durch Verschiebung der Histogramm-Punkte verändert.

Siehe zur weiteren Information auch den Abschnitt "Mehrfach-Densitometer (Multiple Fixpip)".

## **Dreifach-Histogramm**

In allen *SilverFast* Plugins läßt sich ab der Version 5 das Histogramm von der Darstellung eines jeweils einzelnen Farbkanals (R oder G oder B, bzw. C oder M oder Y) in die parallele Darstellung aller drei Farbkanäle (R und G und B, bzw. C und M und Y) umschalten. Ein Feature, dass das Arbeiten mit dem Histogramm deutlich vereinfacht und übersichtlicher macht.

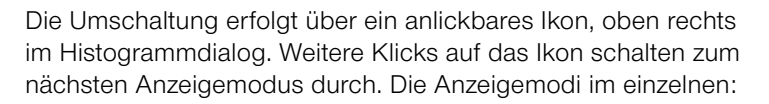

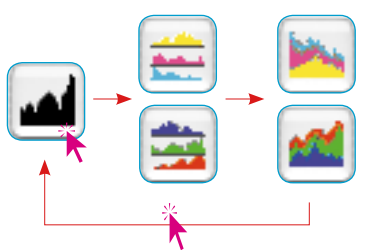

Histogramm **O** ш Farbutichentfer  $\sqrt{2}$ (Abbruch)

#### **1. Standardmodus**

In diesem Modus wird jeweils nur ein Farbkanal im Dialogfenster dargestellt. Über die Ikons oberhalb der Grafik kann zwischen der Summendarstellung und den einzelnen Kanälen gewechselt werden.

Die Einstellung der Lichter, Tiefen und Mitten erfolgt durch Verschieben (Klickziehen) der kleinen Dreiecke unterhalb der Grafik.

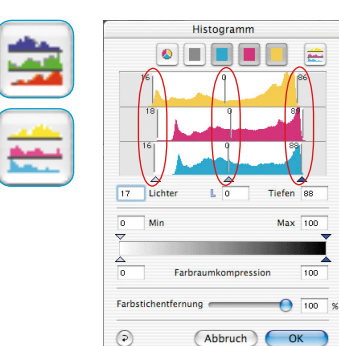

## **2. Dreifach-Parallel-Darstellung**

In diesem Modus werden alle drei Farbkanäle jeweils als Einzelgrafik untereinander abgebildet.

Die Einstellung der Lichter, Tiefen und Mitten erfolgt durch Verschieben der bezifferten senkrechten Linien in den einzelnen Diagrammen. Die Ziffern an den Linien geben an, welche Schattierung auf Licht/Mitte/Tiefe gesetzt wird.

Über die Ikons oberhalb der Grafik kann weiterhin zwischen der Summendarstellung und der Darstellung der einzelnen Kanäle gewechselt werden.

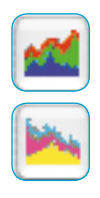

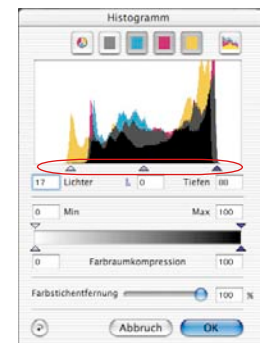

#### **3. Gestaffelte Dreifach-Darstellung**

In diesem Modus werden alle drei Farbkanäle, zusammen mit der Summenkurve gleichzeitig in einer Grafik hintereinander abgebildet.

Die Einstellung der Lichter, Tiefen und Mitten erfolgt durch Verschieben (Klickziehen) der kleinen Dreiecke unterhalb der Grafik.

## **Histogramm-Farbkanal anwählen**

Um im Histogramm einen einzelnen Farbkanal, z. B. den Cyan-Kanal anzuwählen, klicken Sie auf den entsprechenden Knopf in der Kopfleiste des Fensters.

Um zwei Kanäle gleichzeitig auszuwählen, klicken Sie bei gedrückter Umschalttaste auf den gewünschten zweiten Knopf.

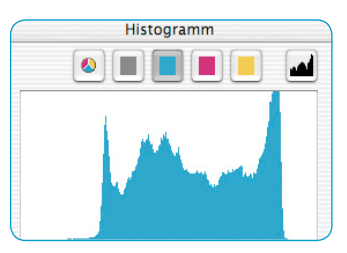

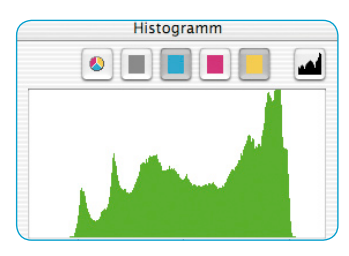

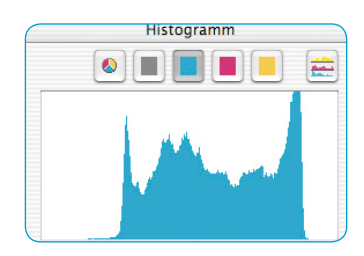

*Histogramm im Standardmodus Histogramm in Dreifach-Darstellung Nur Cyan-Kanal ist aktiviert Nur Cyan-Kanal ist aktiviert*

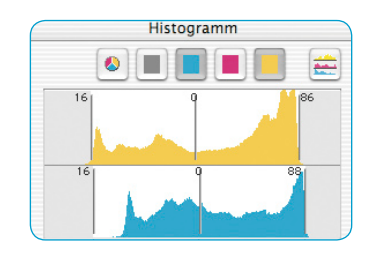

*Histogramm im Standardmodus Histogramm in Dreifach-Darstellung Cyan- und Yellow-Kanal sind aktiviert Cyan- und Yellow-Kanal sind aktiviert*

## **Automatische Entfernung eines Farbstichs**

Mit der *SilverFast* Version 5 wurde das Verfahren zur Entfernung von Farbstichen in Scanvorlagen deutlich verbessert. Nun kann der Anwender einen eventuell vorhandenen Farbstich nicht nur automatisch entfernen lassen, sondern gleichzeitig auch noch die Stärke der Farbstichreduktion per Schieberegler bestimmen. Die Änderungen werden dabei in Echtzeit auf dem großen Preview von *SilverFast* wiedergegeben.

Selbstverständlich kann die Automatik von Fall zu Fall per Tastenkürzel deaktiviert oder wieder aktiviert werden, und die Stärke der Farbstichautomatik generell (siehe "Optionen..."-Dialog, Palette "Auto", Punkt "Farbstichentfernung") auf beliebige Maximalwerte eingeschränkt werden.

Je nach verwendetem Scanner und dessen Qualitäten ist die Automatik zur Farbstichentfernung per Voreinstellung aktiviert oder deaktiviert.

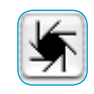

Zeigt sich das Ikon für die Bildautomatik "normal", d.h. mit grauem Hintergrund, so wird beim Anklicken des Ikons ein vorhandener Farbstich von *SilverFast* automatisch entfernt.

Im Histogramm zeigt sich das Ergebis wie folgt:

Die Schieberegler für Lichter, Mitten und Tiefen sind unterschiedlich gegeneinander verschoben, zeigen also verschiedene Werte und im Anzeigefeld für die Stärke der Farbstichentfernung ist ein Prozentwert eingeblendet.

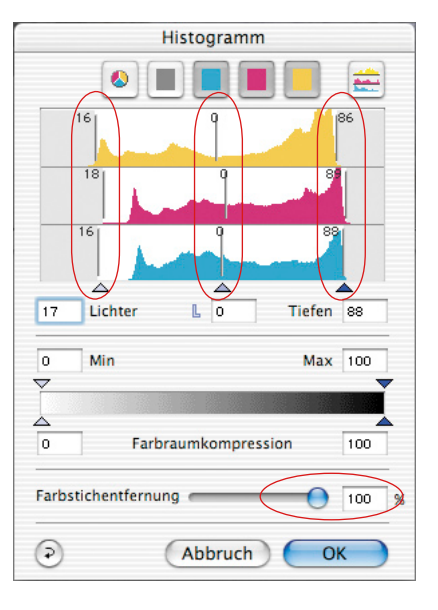

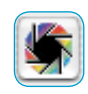

Ist das Ikon für die Bildautomatik farbig und bunt, so wird beim Anklicken des Ikons ein vorhandener Farbstich von *SilverFast* beibehalten und nicht entfernt.

Im Histogramm zeigt sich das Ergebnis wie folgt:

Die Schieberegler für Lichter, Mitten und Tiefen stehen alle untereinander, zeigen also identische Werte und im Anzeigefeld für die Stärke der Farbstichentfernung sind nur Striche eingeblendet.

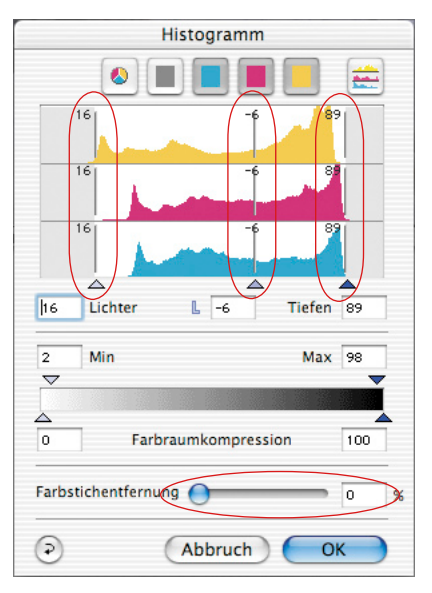

#### **Der Schieberegler zur manuellen Farbstichentfernung**

Durch Nutzung des Schiebereglers können Sie selber bestimmen, wie stark ein vorhandener Farbstich entfernt werden soll. Bewegen Sie einfach den Regler mit der Maus und beobachten Sie die resultierenden Änderungen in Echtzeit auf dem Preview und in den Einzeldiagrammen des Histogramm-Dialogs. Ein Wert für die Farbstichentfernung von Null bedeutet, dass jeglicher Farbstich erhalten bleibt. Ein Wert von 100 bedeutet, dass ein Farbstich vollständig entfernt wird.

Möchten Sie einen Farbstich durch manuelles Ziehen der Regler in den Einzelhistogrammen entfernen, so wird natürlich die Automatik außer Kraft gesetzt. Das Anzeigefeld für den Betrag der Farbstichentfernung ist dann durchgestrichen.

Die Voreinstellung des Maximalwertes der automatischen Farbstichentfernung kann im "Optionen..."-Dialog, auf der Palette "Auto" im Punkt "Farbstichentfernung" verändert werden.

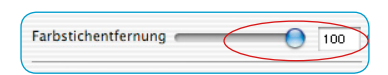

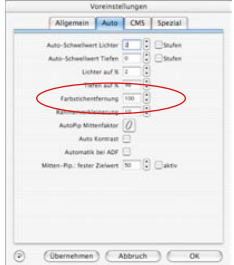

## **Histogramm manuell optimieren**

Auf dem Bild unten, haben wir im Prescan einen Densitometerpunkt auf dem Weiß (soll neutrales Weiß werden) fixiert. Die nebenstehenden Messwerte zeigen, dass hier ein leichter Rotstich vorhanden ist. Wir wollen nun im Weiß die Werte 5-5-5 realisieren und wählen dazu zuerst den Cyan-Kanal an.

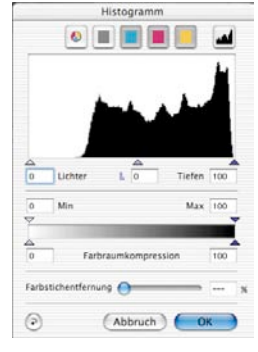

*Histogramm nicht optimiert*

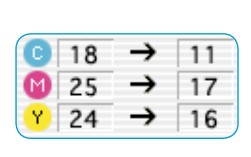

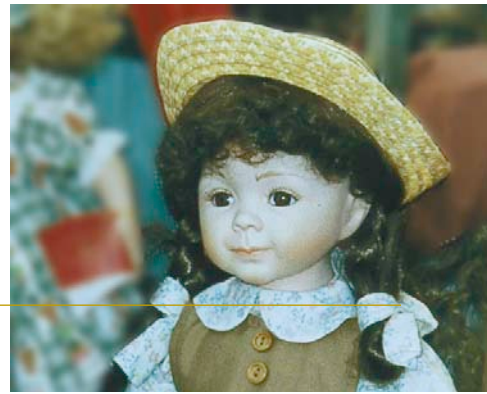

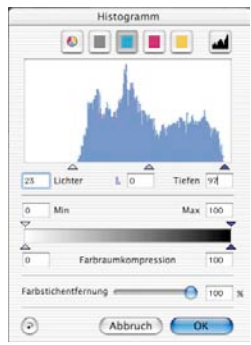

*Histogramm optimiert (nur Cyan)*

#### **a. Cyan-Kanal im Histogramm optimieren**

Im Cyan-Kanal schieben wir das Lichtdreieck an den Anfang der ersten Cyanpixel soweit, bis unser Densitometer den Wert 5 anzeigt. Es zeigt sich, dass wir das Dreieck etwas nach links vom Pixelbeginn schieben mußten. Würden wir das Dreieck genau auf den Beginn der Pixelinformation schieben, würde das Densitometer für Cyan den Wert 0 anzeigen.

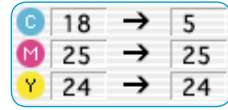

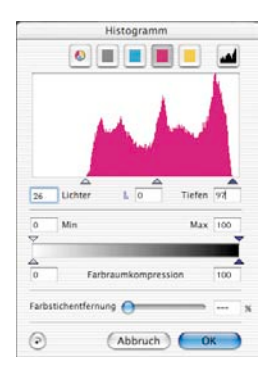

## **b. Magenta-Kanal im Histogramm optimieren**

Wie vorher, verfahren wir nun für den Magenta-Kanal. Durch Bewegen des Dreiecks realisieren wir auch hier den Wert 5% für die Magenta-Anzeige des Densitometers.

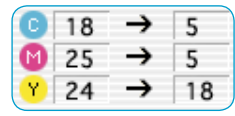

## **c. Gelb-Kanal im Histogramm optimieren**

Im Gelb-Kanal schieben wir ebenfalls das Dreieck solange, bis der Wert 5 im Densitometer für Gelb erreicht wird. Wir können jetzt sehen, dass im Bild ein schönes neutrales Weiß realisiert worden ist.

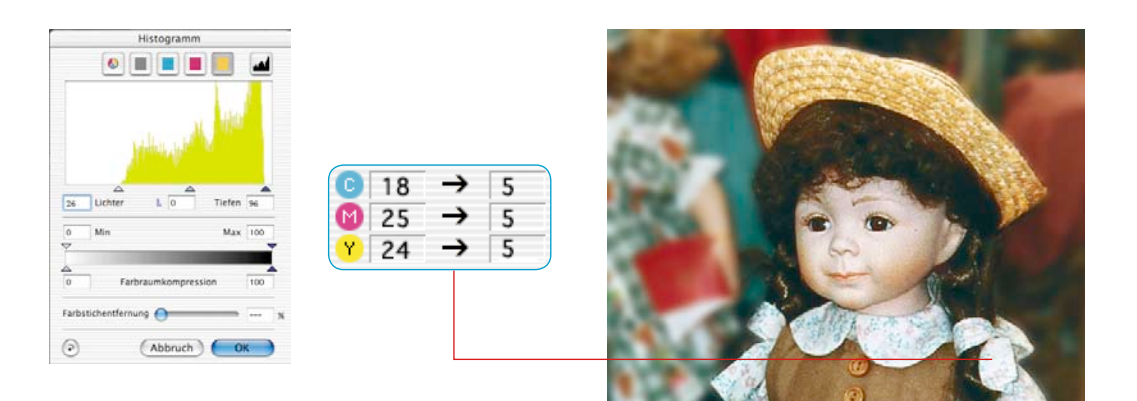

## **Farbraum im Histogramm komprimieren**

Um den Farbraum an bestimmte Ausgabe- oder Druckbedingungen anzupassen, ist im Histogramm-Dialog die Möglichkeit vorgesehen, den Farbraum zu komprimieren.

Es kommt hier nicht zu einem "Abschneiden" des Quell- oder Scanner-Farbraums, sondern die vorhandenen Tonwerte des Scanners werden auf die komprimierte Skala des neuen Ziel- oder Ausgabe-Farbraums gleichmäßig verteilt.

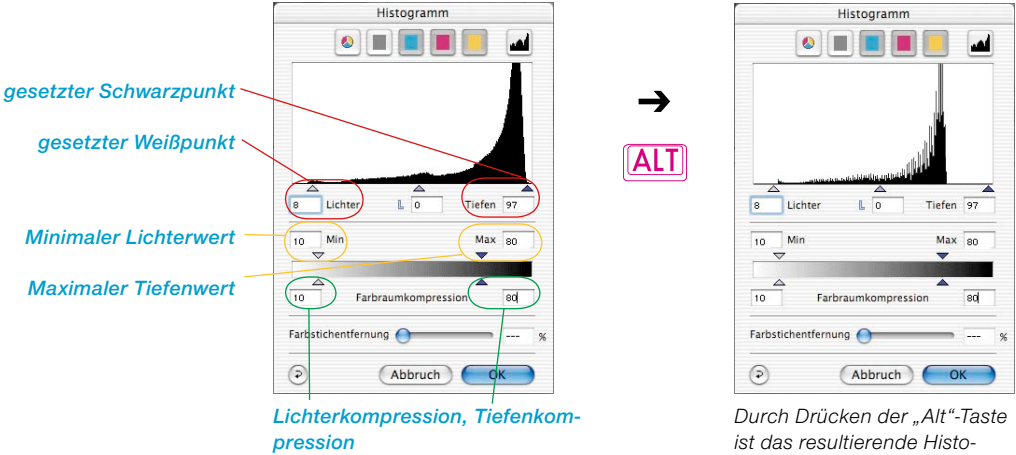

*gramm zu sehen.* 

Ein Histogramm wird im Prinzip aus fünf Stützwerten aufgebaut:

- dem absoluten 0%-Wert ("Spitzlicht"),
- dem gesetzten Weißpunkt ("Lichter"),
- dem Mittenwert ("Mitten"),
- dem gesetzten Schwarzpunkt ("Tiefen") und
- dem absoluten 100%-Wert ("Schwarz").

Die bei einer Kompression anzuwendenden Schiebedreiecke sind intelligent miteinander verknüpft. So ist sichergestellt, dass z.B. die Werte für die "Lichter-" oder "Tiefenkompression" nie kleiner werden können als die Werte für "Min" und "Max".

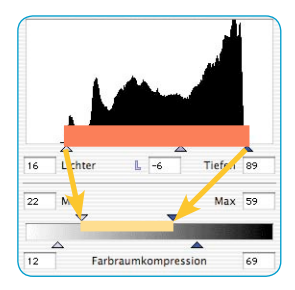

#### **Schiebedreiecke und Wertefelder "Min" und "Max"**

Die "Min"-, "Max"-Schiebedreiecke repräsentieren die Abbildung der Schiebedreiecke für die Lichter und Tiefen im Histogramm. Der Bereich zwischen dem gesetzten Weiß- und Schwarzpunkt wird bei der Erzeugung des Scans auf den Bereich zwischen "Min" und "Max" projiziert und gegebenenfalls komprimiert.

## Schiebedreiecke und Wertefelder "Farbraumkompression"

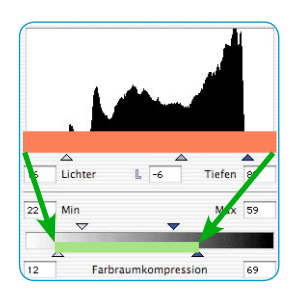

Die Farbraumkompressions-Dreiecke repräsentieren die Abbildung der absoluten Eckwerte "0%" und "100%" im Histogramm.

Der gesamte Tonwertumfang des Histogramms wird bei der Erzeugung des Scans in den Bereich zwischen die beiden Schiebedreiecke der Farbraumkompression hineinprojiziert und dabei komprimiert.

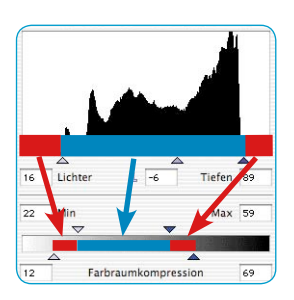

#### **Resultat**

Die im Histogramm sichtbaren Tonwerte, die vor dem Weißpunkt (0 bis 9%) und nach dem Schwarzpunkt (88 bis 100%) vorkommen, werden bei der Farbraumkompression nun zu 12 bis 22%, bzw. 59 bis 69% komprimiert.

Die Tonwerte zwischen Weiß- und Schwarzpunkt (9 bis 88%) werden zwischen die Min- und Max-Werte (22% bis 59%) eingepaßt.

Durch Drücken der "Alt"-Taste kann das im fertigen Scan zu erwartende Histogramm bereits hier simuliert werden.

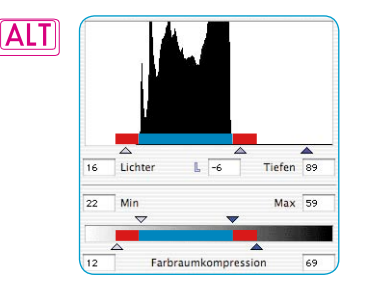

142,1<br>31,81<br>140 *Ergebnishistogramm in Photoshop*

#### **Beispiel für die Farbraumkompression**

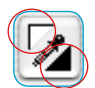

Nach einem Prescan werden der Weiß- und der Schwarzpunkt manuell über die Setzdreiecke im Prescanfenster festgelegt.

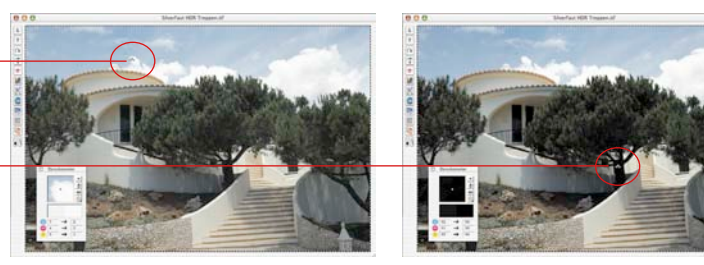

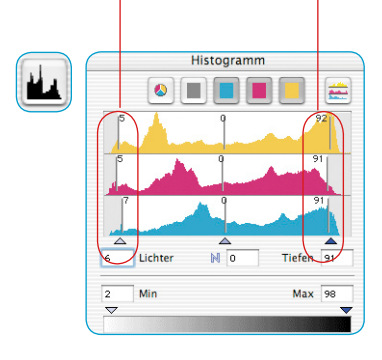

Im Histogramm wird die Position des Weiß- und des Schwarzpunktes an der Stellung der äußeren Schieberegler sichtbar. Diese sind ein Stück weit von den äußeren Rändern in die Tonwertverteilung hineingerückt, hier auf 5% bzw. 93%.

Lichter wie Tiefen haben also noch einiges an Zeichnung und heben sich gut vom Spitzlicht (0%) und Schwarz (100%) ab.

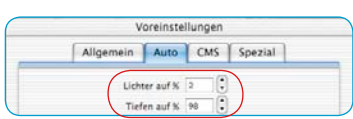

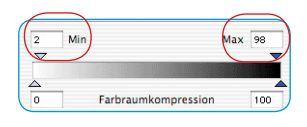

 $M<sub>0</sub>$ Tiefen 91 Lichter Max 98 Min  $\overline{\phantom{a}}$ Farbraumkompression 100 Gemäß der allgemeinen Voreinstellungen, die für Minimum und Maximum unter "Optionen... \ Palette "Auto" \ Menüs "Lichter auf %" und "Tiefen auf %" vorgenommen wurden, kann nun der gesamte Tonwertumfang bei der Ausgabe komprimiert werden. Die Werte für Minimum und Maximum können für den aktuellen Scanrahmen auch direkt im Histogrammdialog geändert werden. Dazu dienen die beiden Schiebedreiecke "Min" und "Max".

Im Beispiel steht der Minimalwert für die Lichter auf 2% und der Maximalwert für die Tiefen auf 98%.

Die im Histogramm sichtbaren Tonwerte, die vor den Lichtern (0 bis 5%) und nach den Tiefen (93 bis 100%) vorkommen, werden bei der Farbraumkompression nun zu 0 bis 2%, bzw. 98 bis 100% komprimiert.

Die Tonwerte zwischen Weiß- und Schwarzpunkt (5 bis 93%) werden zwischen die Min- und Max-Werte (2% bis 98%) eingepaßt.

## **Farbraum-Komprimierung mittels Histogramm**

Im folgenden sehen Sie Beispiele für die Farbraumkompression:

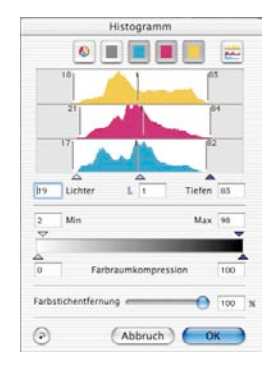

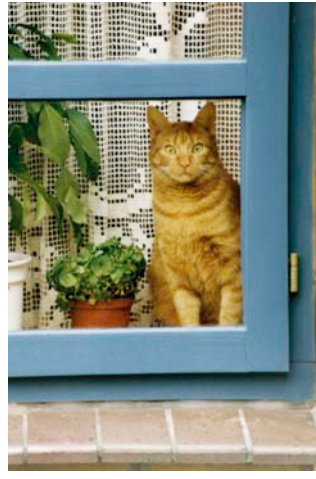

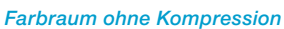

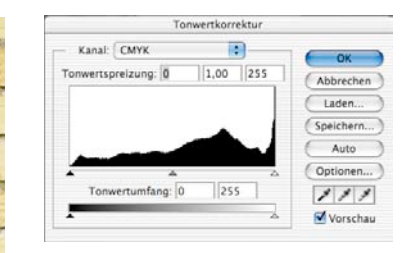

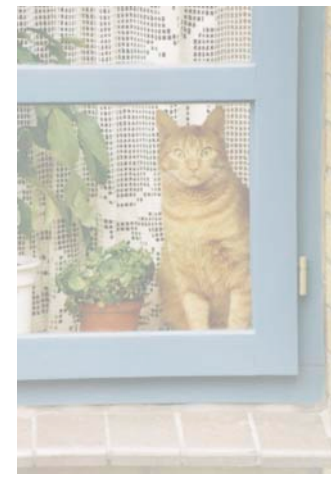

*Farbraum auf 3–40% komprimiert Farbraum auf 54–94% komprimiert*

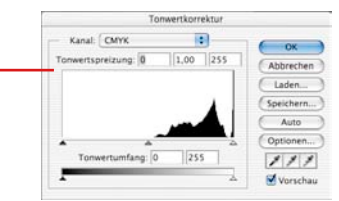

*Resultierendes Histogramm 3-40% in Photoshop*

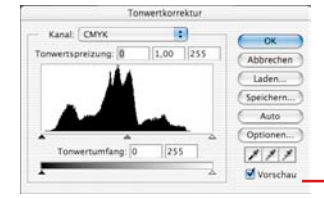

*Resultierendes Histogramm 54-94% in Photoshop*

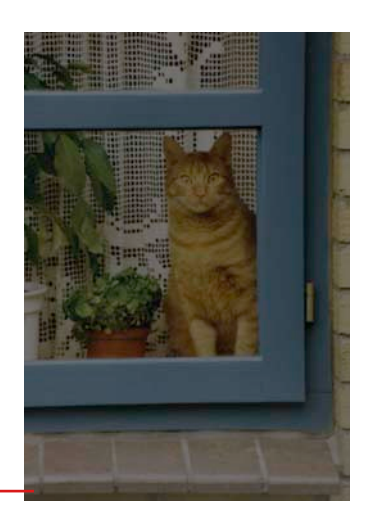

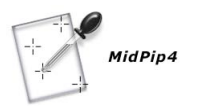

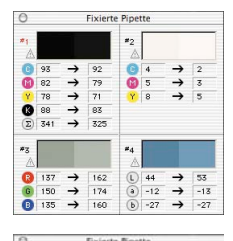

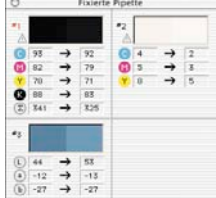

In allen *SilverFast* Plugins stehen insgesamt bis zu vier Densitometer Messpunkte zur Verfügung (*MidPip4*).

**Mehrfach-Densitometer (Fixierte Pipette)**

Die Messwerte dieser fixierten Pipetten-Messpunkte werden nicht mehr im Densitometer Fenster angezeigt, sondern in einem eigenen Fenster.

Das Fenster paßt sich möglichst der Anzahl der Messpunkte an, d.h. es verändert seine Größe, abhängig von der Anzahl der Fixpunkte und der eingestellten Farbmodi (RGB, CMYK, Grau etc).

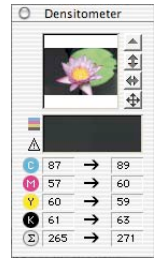

Die Farbmodi lassen sich für jede Pipette voneinander unabhängig einstellen.

Sind alle Fixpunkte gelöscht, schließt sich das Fenster automatisch. Wird das Fenster geschlossen, werden automatisch alle Fixpunkte gelöscht.

Ein Fixpunkt wird wie bisher durch Drücken der Maus im Preview und gehaltener "Shift"-Taste gesetzt.

Trifft der Cursor dabei einen bestehenden Fixpunkt, wird dieser gelöscht.

Trifft der Cursor einen bestehenden Fixpunkt und wird er dabei auch noch bewegt, wird der Fixpunkt verschoben.

## **Anzeige der Densitometer-Messpunke im Histogamm- und Gradations-Dialog**

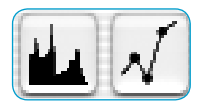

Im geöffneten Histogramm-Dialog, werden die Messwerte des aktiven Densitometerpunktes als farbige senkrechte Linien eingeblendet. Im Gradations-Dialog sind es farbige Punkte auf der Kurve.

Durch einfaches Anklicken eines inaktiven Densitometers wird dieser aktiviert (hier Punkt #2). Seine Werte werden augenblicklich in die Dialoge übernommen.

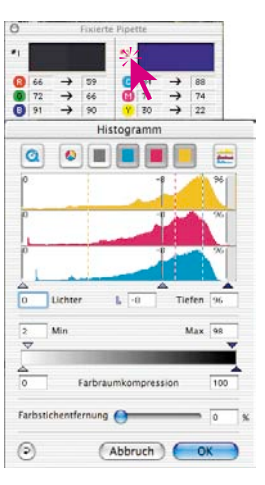

## **Übernahme des hellsten/dunkelsten Punktes in das Mehrfach-Densitometer**

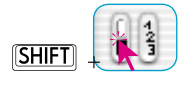

Bei gedrückter "Shift"-Taste wird durch das Anklicken der weißen oder schwarzen Fläche im Ikon für "Hellsten/Dunkelsten Punkt"

der von *SilverFast* gefundene Messwert in das Fenster "Fixierte Pipette" übernommen. Dadurch ist eine gute Kontrolle der kritischen Eckwerte gewährleistet.

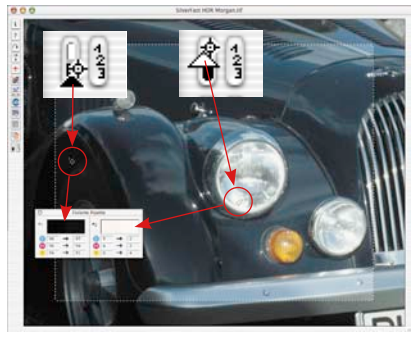

#### **Auswahl des Farbraums im Densitometer**

Bei gedrückter "Ctrl"-Taste und Klick auf die Messwertspalten im Densitometerfenster öffnet sich ein Popup, über das die aktuell angezeigten Densitometerwerte sofort in die Werte eines anderen Farbraums umgerechnet werden können. Es stehen die Farbräume RGB, CMYK, Lab, CMY, HSL, K und LCH zur Verfügung.

Nach wie vor kann zwischen den Farbräumen auch durch Anklicken der Werteanzeige umgeschaltet werden.

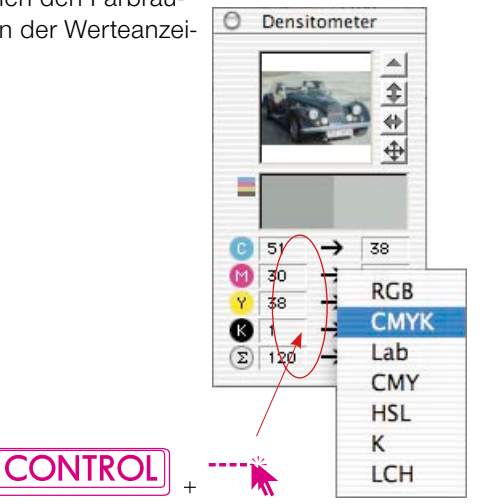